## Wnioskowanie o kartę business w CitiManager Akceptacja dwuetapowa

Listopad, 2022

www.citihandlowy.pl Bank Handlowy w Warszawie S.A.

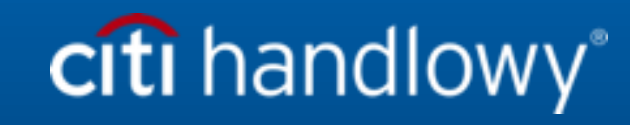

#### Karty Business

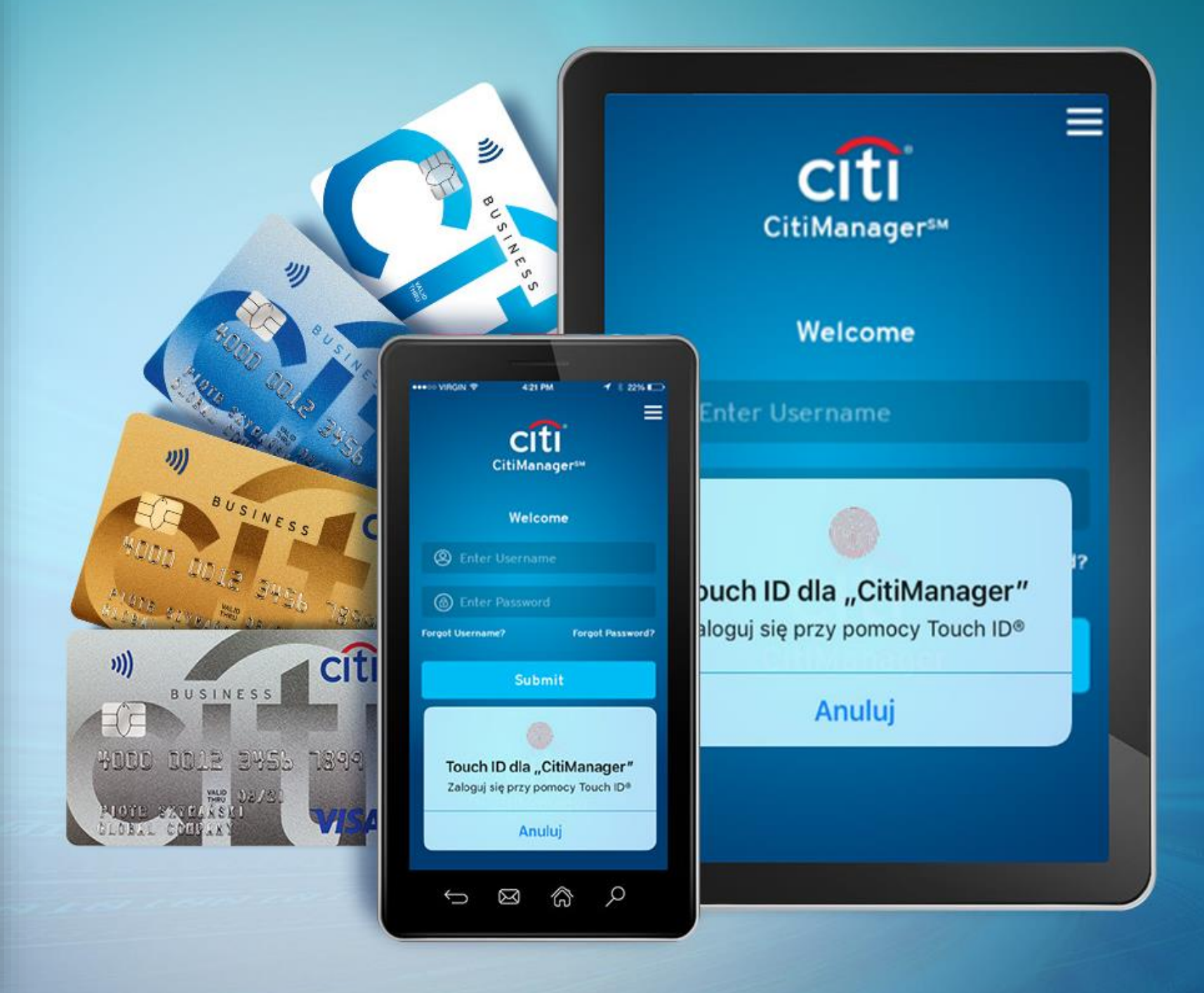

#### Wnioskowanie o kartę online w CitiManager (OLA)

Wnioskowanie o Kartę Business (debetowa, obciążeniowa lub gwarantowana) może być przeprowadzone na platformie CitiManager w procesach:

- Akceptacji jednoetapowej (akceptuje jeden ze zgłoszonych administratorów programu) Proces: wnioskujący -> administrator programu -> bank
- Akceptacji dwuetapowej (konieczna jest akceptacja zarówno osoby nadzorującej jak i administratora programu) Proces: wnioskujący -> osoba nadzorująca -> administrator programu -> bank

(przy czym na danym kliencie może być ustawiony tylko jeden proces akceptacji).

Jeśli Klient zdecydował się na korzystanie z dwóch poziomów zatwierdzania wniosków, informuje o tym Bank w celu dokonania odpowiednich ustawień procesu w systemie.

Po ustawieniu procesu przez bank, zanim pracownicy będą mogli ubiegać się o kartę, administrator programu zapewnia pierwszy poziom akceptacji poprzez opracowanie formularza z danymi osób nadzorujących, którzy będą akceptowali wnioski w pierwszej kolejności. Po przygotowaniu pliku administrator wgrywa plik z danymi osób nadzorujących do CitiManager.

Osoba nadzorująca, której dane zostały wpisane do pliku lista osób nadzorujących otrzyma dane rejestracyjne do CitiManager, gdy pierwszy aplikujący o kartę złoży wniosek i wskaże daną osobę nadzorującą jako akceptującego na pierwszym etapie.

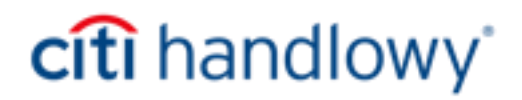

- Ustawienie kodu dostępu do złożenia wniosków,
- listy osób nadzorujących do CitiManager
- Przekazanie pracownikowi danych do wnioskowania (kod dostępu i swój adres email)
- Finalna akceptacja wniosku

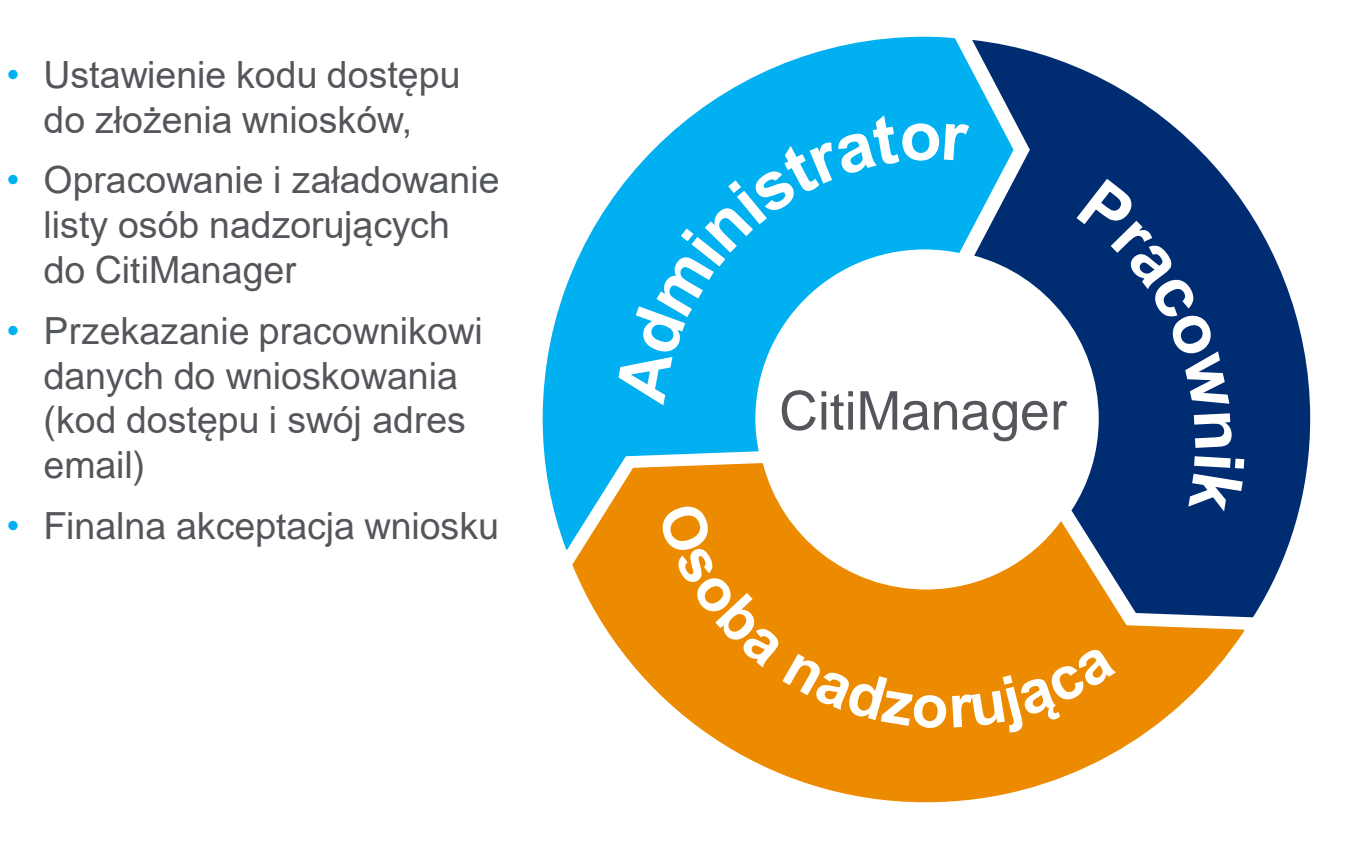

- Wypełnienie wniosku w CitiManager korzystając z otrzymanych danych otrzymanych od Administratora
- Nadanie PIN do karty
- Wybór z listy Osoby nadzorującej
- Przesłanie wniosku

- Weryfikacja wniosku, edycja i poprawa wniosku
- Akceptacja w pierwszej kolejności
- Przesłanie do kolejnego etapu procesu

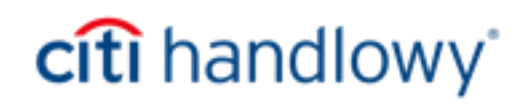

#### Wnioskowanie o kartę online (OLA) – akceptacja dwuetapowa

Administrator programu zapewnia pierwszy poziom akceptacji poprzez opracowanie i wgranie do systemu listy osób nadzorujących, którzy będą akceptowali wnioski w pierwszej kolejności. Jest on również odpowiedzialny za aktualizowanie listy.

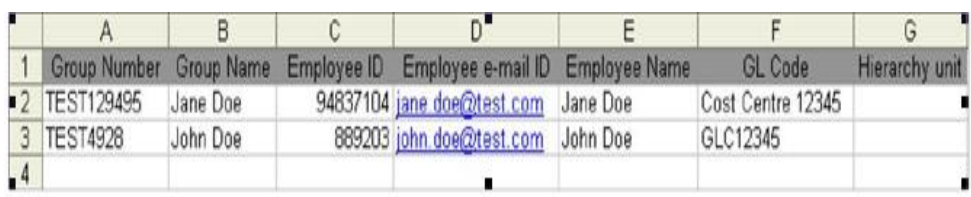

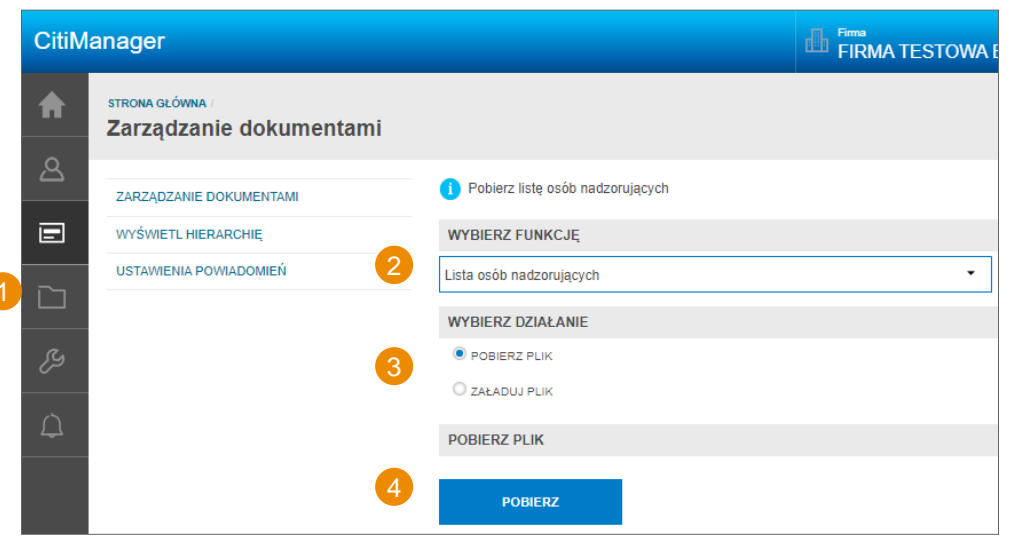

Pierwsza lista osób nadzorujących powinna być przygotowana na specjalnym formularzu, który jest dostępny na stronie Banku

<https://www.citibank.pl/poland/karty-biznes/strefa-administratora.html> (Sekcja

Podręczniki). Zapisz arkusz na swoim komputerze, w miejsce danych testowych wpisz dane osób nadzorujących, a następnie po zapoznaniu się z wymaganiami odnośnie pliku postępuj zgodnie z procesem na slajdzie nr 8

Jeśli już wcześniej wgrałeś listę osób nadzorujących przy kolejnej aktualizacji lista jest już w systemie i wówczas nawigacja przedstawia się w następujący sposób:

- 1. Zarządzaj programem kart -> **Zarządzanie dokumentami**
- 2. Wybierz funkcję -> **Lista osób nadzorujących**
- 3. Wybierz działanie -> **Pobierz plik**
- 4. Istniejący plik
- Po pobraniu pliku xls, zapisz go na swoim komputerze i wprowadź dane osób nadzorujących.
- Jeśli zamierzasz zmodyfikować istniejącą Listę osób nadzorujących, skorzystaj ze ściągniętego pliku z istniejącymi danymi osób nadzorujących i odpowiednio dodaj lub usuń dane.

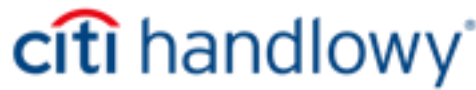

⊠⊧

Arkusz programu crosoft Excel 97-20

#### Przygotowanie pliku lista osób nadzorujących

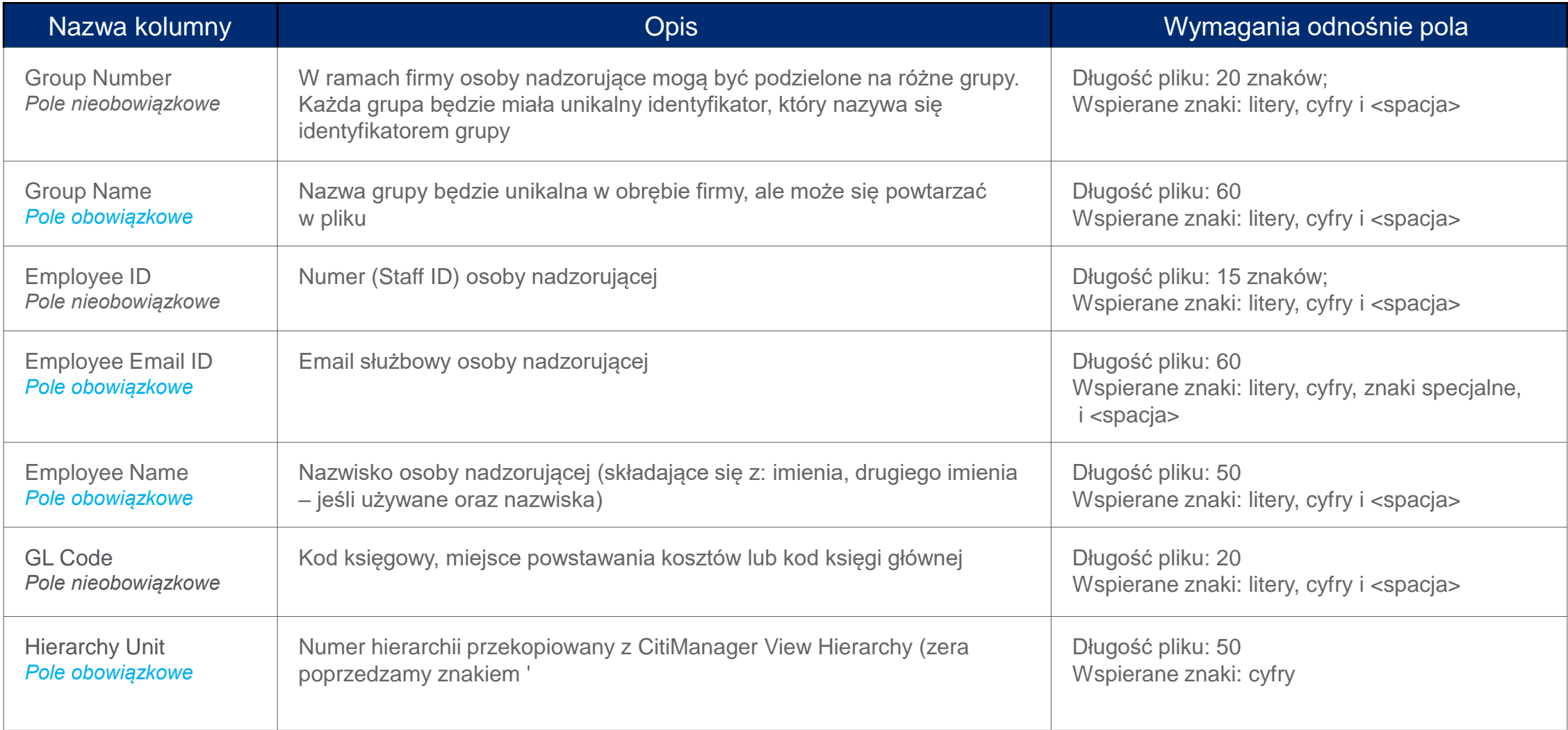

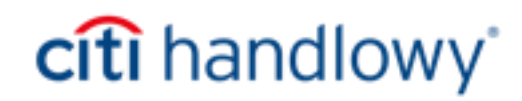

#### Jedną z kluczowych kwestii jest odpowiednie przygotowanie pliku z danymi osób nadzorujących.

Plik powinien spełniać następujące warunki:

- Plik z danymi osób nadzorujących powinien być przygotowany na szablonie programu Excel (xls).
- Pliki w innym formacie nie będą przeprocesowane poprawnie przez system.
- Nazwa pliku nie może zawierać żadnych znaków specjalnych.
- Z szablonu pliku nie można usunąć pierwszego wiersza zawierającego nazwy kolumn.
- Dane osób nadzorujących powinny znajdować się w jednym arkuszu.
- Po wprowadzeniu danych i zapisaniu listy osób nadzorujących należy plik załadować CitiManager.
- Plik danych osób nadzorujących zawiera wszystkie dotychczas zgłoszone dane, które aktualnie znajdują się w CitiManager dla tej konkretnej firmy lub hierarchii.
- Maksymalna dozwolona liczba wierszy w pliku to 9999.
- Każdy przesłany plik z listą osób nadzorujących nadpisuje poprzednią listę osób nadzorujących.
- Osoby nadzorujące mogą być powiązane z określoną hierarchią za pomocą kolumny Hierarchy Unit.

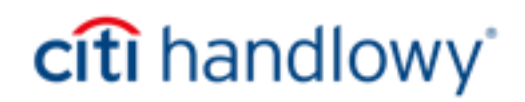

#### Załadowanie pliku lista osób nadzorujących

Po przygotowaniu pliku lista osób nadzorujących zgodnie z informacjami zaprezentowanymi na poprzednich slajdach, należy plik załadować do systemu.

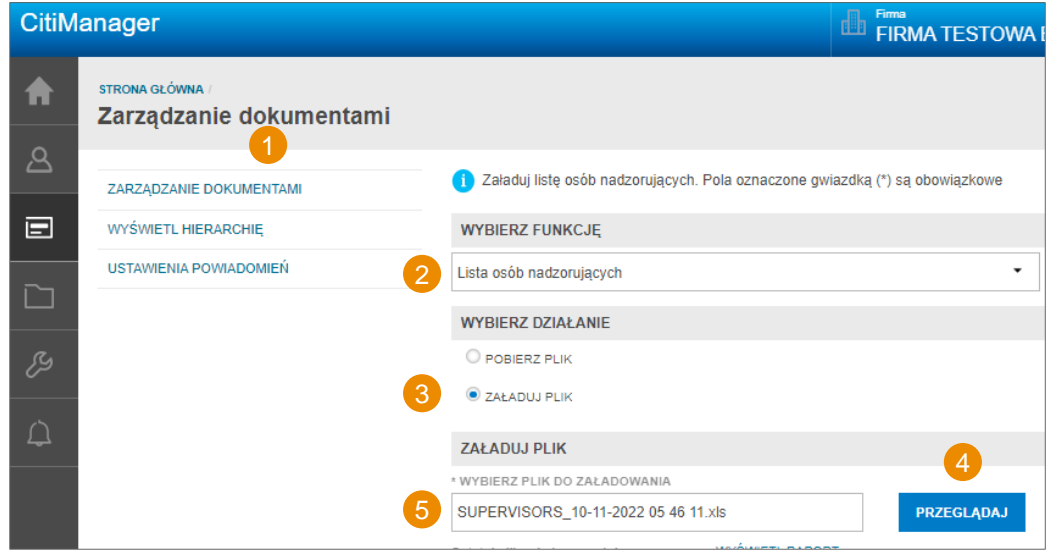

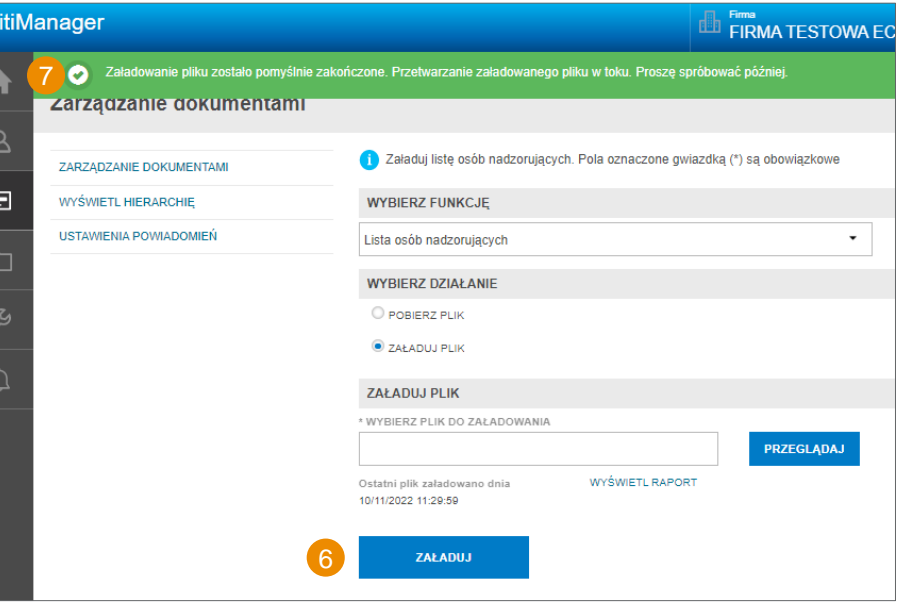

8

Nawigacja przedstawia się w następujący sposób:

- 1. Zarządzaj programem kart *-> Zarządzanie dokumentami*
- 2. Wybierz funkcję *-> Lista osób nadzorujących*
- 3. Wybierz działanie *-> Załaduj plik*
- 4. Wybierz *Przeglądaj*, a następnie *wybierz z komputera plik xls* z przygotowaną wcześniej listą osób nadzorujących.
- 5. Ścieżka nazwy pliku zostanie wypełniona upewnij się, że nazwa pliku jest poprawna
- 6. Wybierz przycisk *Załaduj.*
- 7. Pojawi się zielony komunikat potwierdzający, że plik został pomyślnie przesłany.
- 8. Po wybraniu *Wyświetl raport* wyświetli się pliku tekstowy z potwierdzeniem liczby przesłanych rekordów.

SUPERVISORS\_UPLOADLOG\_10-11-2022 06 31 07\_9DF89INX7J2zpMv4bK4NVHEbItSIq07ZWR3roc2YkZq=.txt -... File Edit Format View Help number of records successfully uploaded on 10-Nov-2022 11:29:59 AM

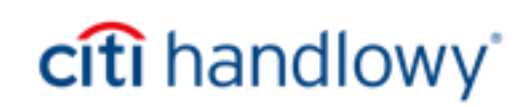

8

### Wybór osoby nadzorującej

Po poprawnym załadowaniu listy osób nadzorujących przez administratora programu osoba wnioskująca o kartę podczas wypełniania wniosku wybiera osobę nadzorującą do akceptacji wniosku w pierwszym etapie.

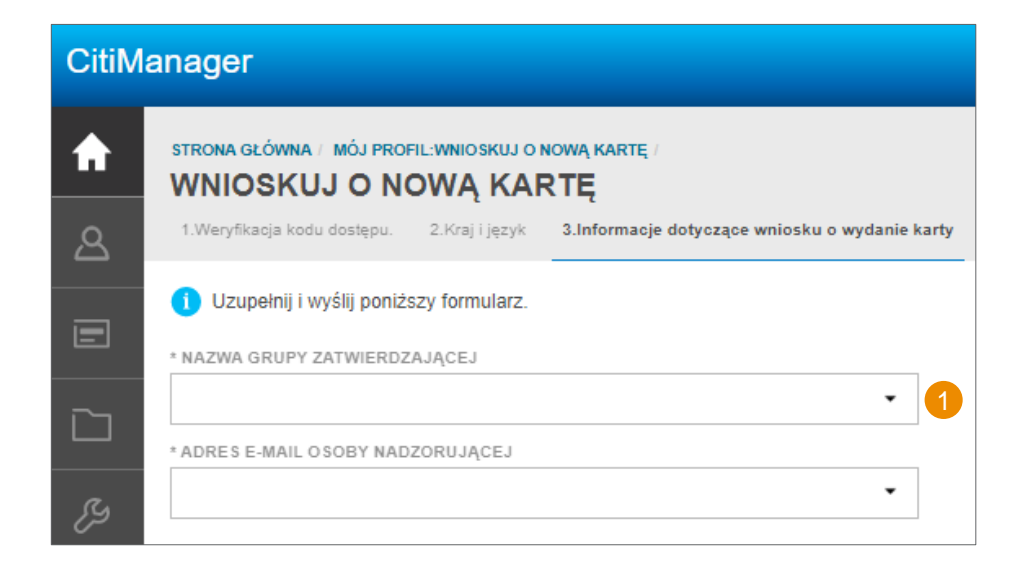

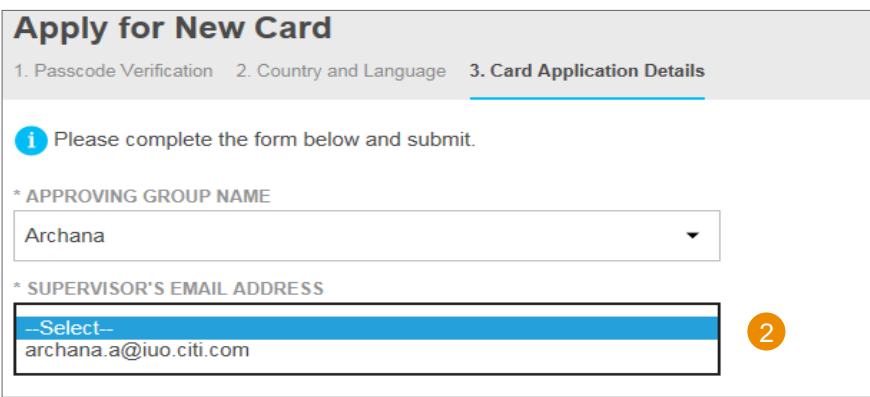

Nawigacja przedstawia się w następujący sposób:

Wnioskujący przechodzi na stronę [www.citimanager.com/login,](http://www.citimanager.com/login) wybiera *Już dziś złóż wniosek o nową kartę,* następnie wybiera *Kod zaproszenia,* wpisuje *Kod dostępu* oraz *email osoby zapraszającej,* przechodzi do wpisywania danych niezbędnych do rejestracji w CitiManager, po czym kierowany jest do sekcji

*Wnioskuj o nową kartę.*

- 1. Wnioskujący wybiera z listy rozwijalnej nazwę grupy zatwierdzającej (istnieje możliwość, że na liście będzie widniała jedna nazwa do wyboru)
- 2. Następnie przechodzi do Adres e-mail osób nadzorujących i wybiera z listy rozwijalnej adres e-email osoby nadzorującej, po czym dalej wypełnia wniosek.

Po wypełnieniu i przesłaniu wniosku osoba nadzorująca wybrana z listy otrzymuje powiadomienie o wniosku oczekującym na zatwierdzenie, a wnioskujący otrzymuje emaile potwierdzenie złożenia wniosku i oczekiwaniu na jego zatwierdzenie.

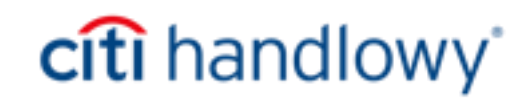

#### Powiadomienia systemowe dla osób nadzorujących

Ważne jest, aby zrozumieć zachowanie systemowej poczty e-mail w przypadku osób nadzorujących, których dane znajdują się w pliku. Poniższa tabela wyjaśnia, jak działa powiadomienie systemowe.

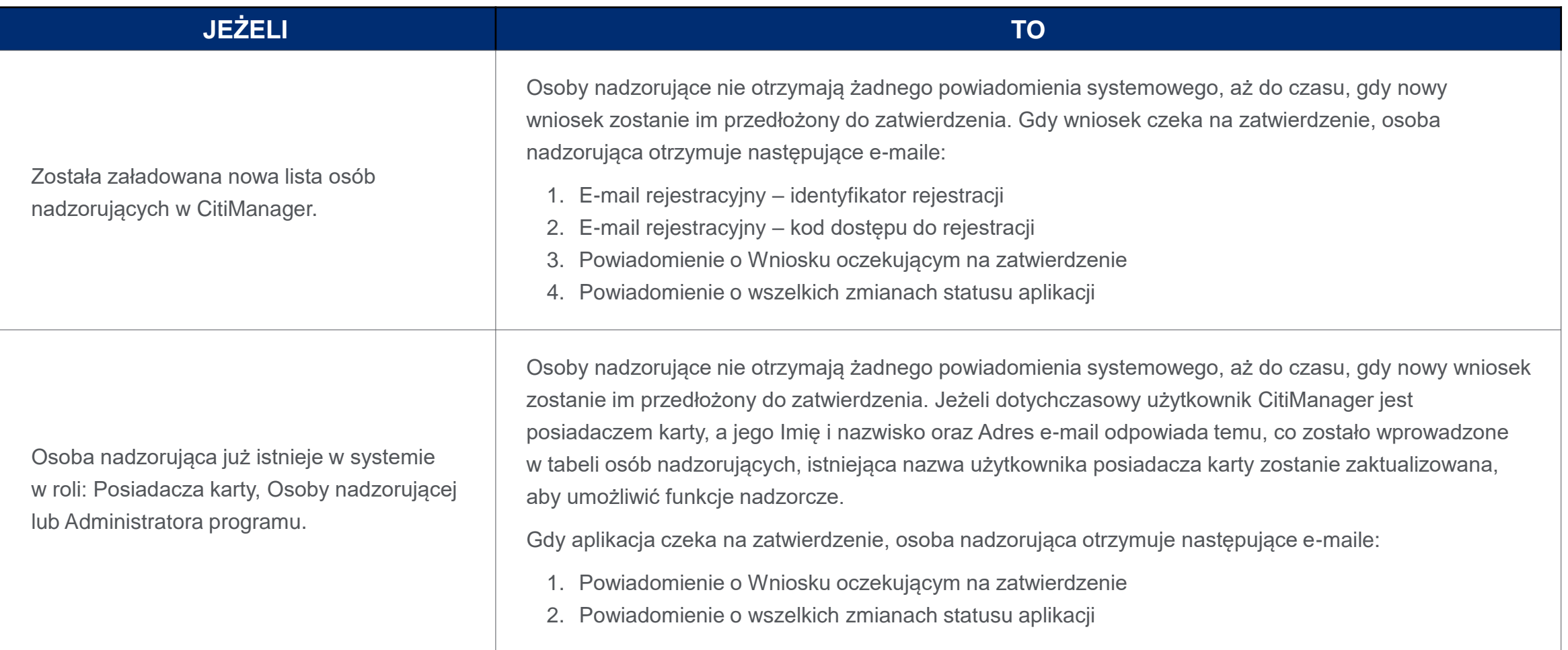

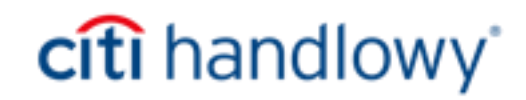

#### Powiadomienia systemowe potwierdzające przesłanie wniosku

Po poprawnym załadowaniu listy osób nadzorujących przez administratora programu i złożeniu wniosku o kartę system wysyła powiadomienia email.

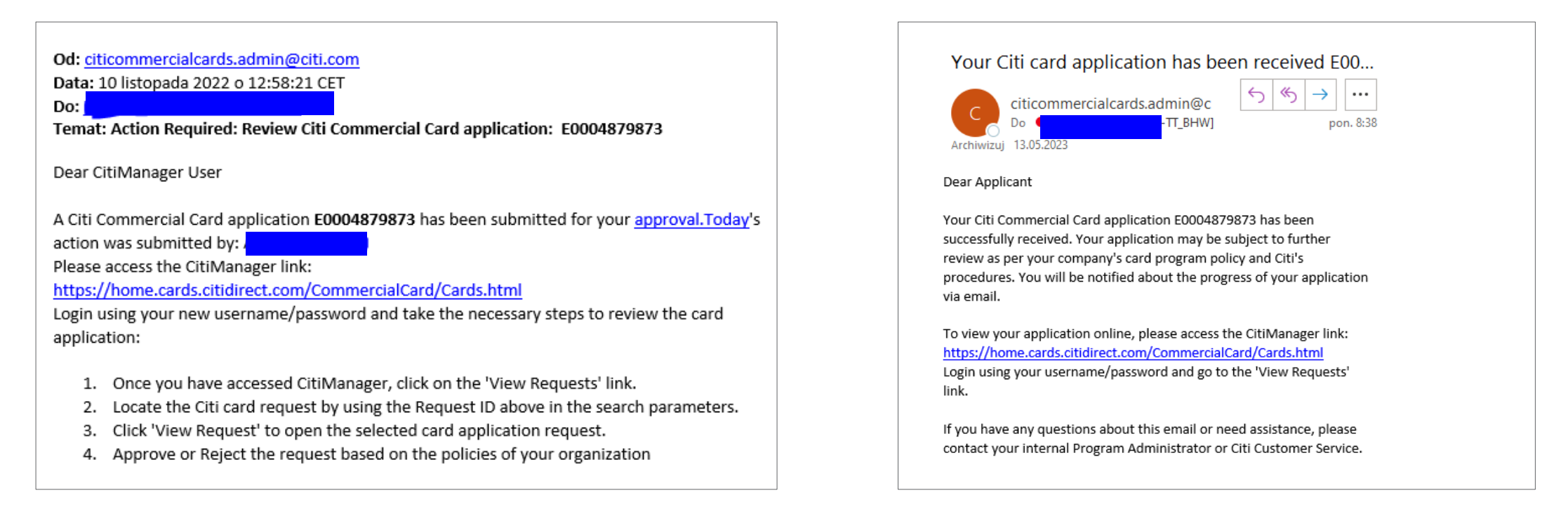

1 Po wypełnieniu i przesłaniu wniosku osoba nadzorująca wybrana z listy **12** otrzymuje powiadomienie o wniosku oczekującym na zatwierdzenie.

Wnioskujący otrzymuje potwierdzenie złożenia wniosku i oczekiwaniu na jego zatwierdzenie.

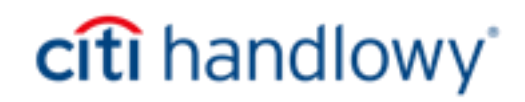

#### Pierwszy etap akceptacji – osoba nadzorująca

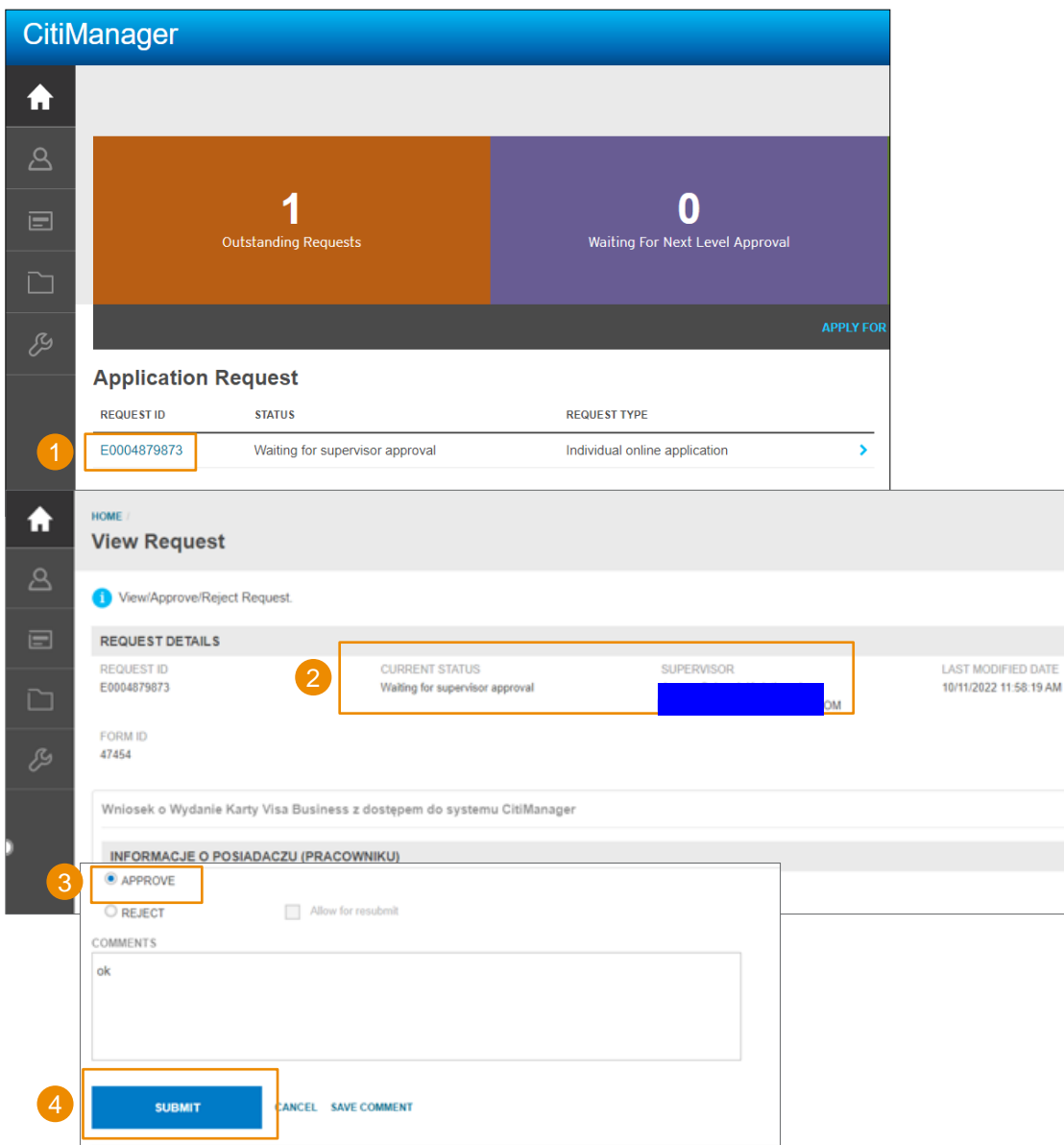

Osoba nadzorująca po otrzymaniu powiadomienia email postępuje zgodnie z treścią otrzymanej/otrzymanych wiadomości i rejestruje się lub loguje do platformy CitiManager (o ile wcześniej już była zarejestrowana w CitiManager).

- 1. Po zalogowaniu do CitiManager na ekranie głównym znajduje się lista wniosków oczekujących na akceptację.
- 2. Po wyborze wniosku do akceptacji na ekranie widoczna jest informacja na temat osoby nadzorującej, której akceptacja jest oczekiwana.
- 3. Osoba nadzorująca weryfikuje wniosek, a następnie wybiera ZATWIERDŹ/APPROVE
- 4. Po zatwierdzeniu wniosku osoba zatwierdzająca wybiera WYŚLIJ/SUBMIT

Po wysłaniu wniosku zostaje on przekierowany przez system do administratorów programu i oczekuje na finalną akceptację.

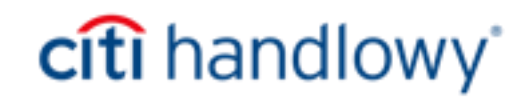

#### Drugi/finalny etap akceptacji – administrator programu

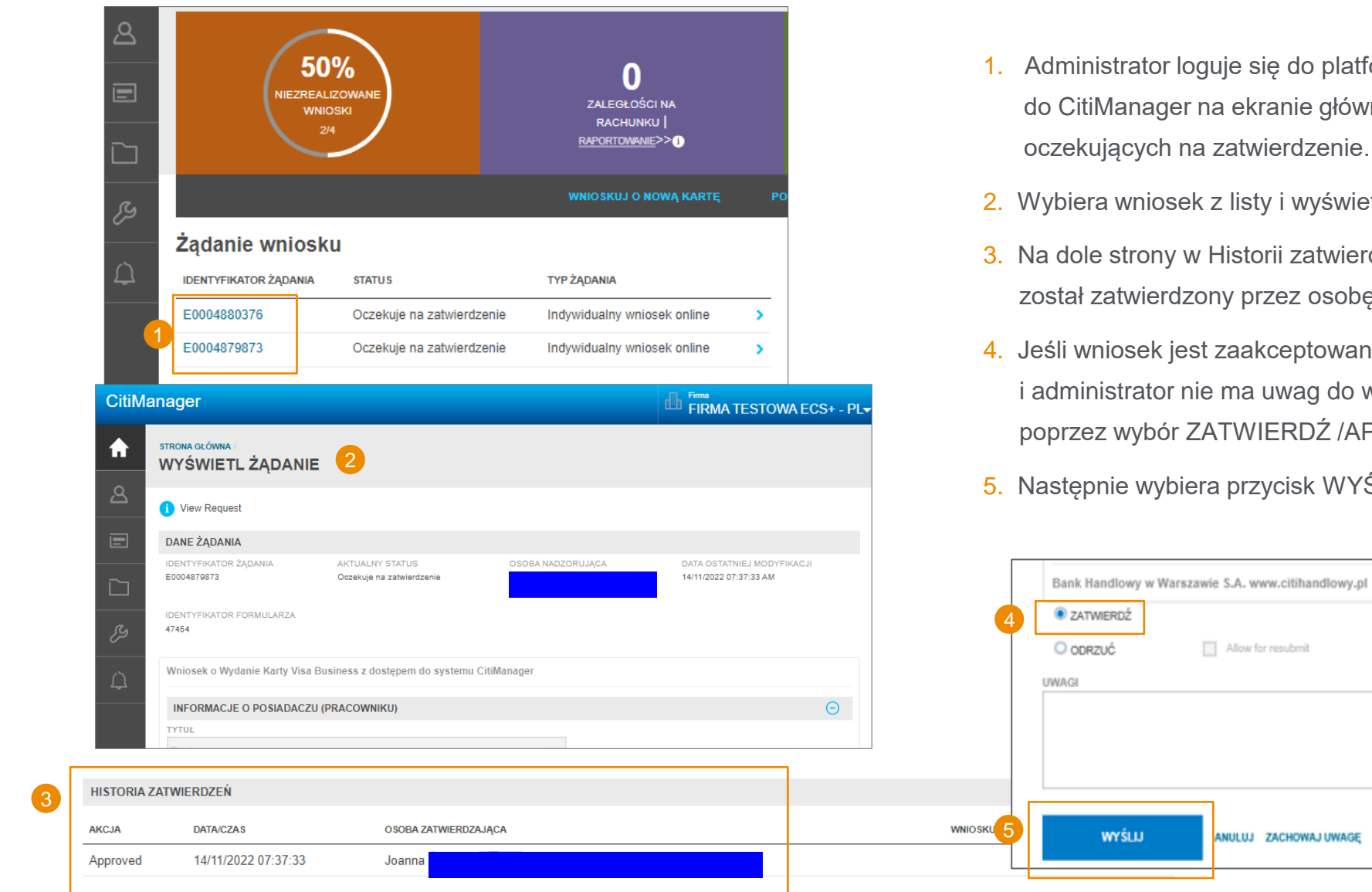

- się do platformy CitiManager. Po zalogowaniu kranie głównym znajduje się lista wniosków vierdzenie.
- ty i wyświetla żądanie
- orii zatwierdzeń weryfikuje czy wniosek rzez osobę nadzorującą.
- kceptowany w pierwszym etapie uwag do wniosku akceptuje wniosek **IERDŹ /APPROVE**

ZACHOWAJ UWAGĘ

zycisk WYŚLIJ/SUBMIT

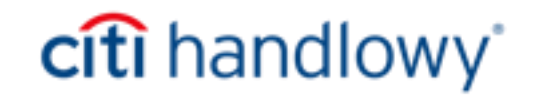

# Dziękujemy

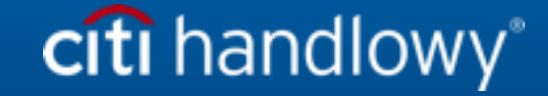

Bank Handlowy w Warszawie S.A. ("Bank") nie oferuje doradztwa podatkowego ani prawnego. Wszelkie nawiązania w niniejszych materiałach do kwestii podatkowych (i) nie zostały przeznaczone ni sporządzone w celu ich wykorzystania i nie mogą być wykorzystywane ani stosowane przez Państwa do celów unikania jakichkolwiek kar podatkowych oraz (ii) mogły zostać zapisane w związku z "promocją lub marketingiem" transakcji przewidzianej w niniejszym dokumencie ("Transakcja"). W związku z tym powinni Państwo zasięgnąć porady niezależnych doradców podatkowych uwzględniającej Państwa sytuację.

Niniejszy komunikat służy wyłącznie celom informacyjnym i nie odzwierciedla poglądów ani opinii Banku bądź jego pracowników. Niniejsze informacje nie są i nie bedą interpretowane jako doradztwo Banku w zakresie prawa, podatków i/lub rachunkowości. Niniejszy materiał nie stanowi oferty w rozumieniu art. 66 kodeksu cywilnego. Bank nie składa żadnych oświadczeń, co do dokładności, kompletności czy aktualności informacji. Niniejszy komunikat i wszelkie dokumenty przekazane zgodnie z niniejszym materiałem nie mogą być wykorzystywane przez jakąkolwiek osobę/podmiot ani żadna osoba/podmiot nie może powoływać się na nie (i) w celu podjęcia decyzji dotyczącej kwestii regulacyjnych lub w celu (ii) udzielenia porady w kwestiach regulacyjnych innej osobie/podmiotowi w oparciu o treść omówioną w niniejszym materiale. Odbiorcy niniejszego komunikatu powinni uzyskać wskazówki i porady uwzględniające konkretną sytuację odbiorcy od swojego doradcy prawnego, podatkowego lub rachunkowego.

Wszystkie warunki przedstawione w niniejszym dokumencie są przeznaczone wyłącznie do dyskusji i podlegają ostatecznym warunkom określonym w odrębnej ostatecznej pisemnej umowie. Niniejsza prezentacja nie stanowi zobowiązania ani wiążącej oferty i nie zobowiązuje nas do zaciągnięcia takiego zobowiązania, ani też nie działamy jako Państwa instytucja powiernicza. Akceptując niniejszą prezentację, z zastrzeżeniem obowiązujących przepisów prawa lub regulacji, zobowiązują się Państwo zachować w tajemnicy informacje zawarte w niniejszym dokumencie oraz zaproponowane warunki jakiejkolwiek Transakcji.

Jesteśmy obowiązani uzyskać, sprawdzić i zapisywać informacje, które identyfikują każdy podmiot nawiązujący z nami formalną relację biznesową. Poprosimy Państwa o podanie pełnej nazwy państwa firmy, jej dokładnego adresu oraz numeru identyfikacji podatkowej. Możemy również poprosić o dokumenty założycielskie lub zastosować inne formy identyfikacji w celu sprawdzenia prawdziwości podanych informacji.

Niektóre usługi lub produkty wymienione w niniejszym komunikacie mogą zawierać postanowienia odnoszące się do stopy referencyjnej lub służącej za punkt odniesienia, która może ulec zmianie, przestać być publikowana lub zwyczajowo stosowana na rynku, stać się niedostępna, a także może być obliczana w inny sposób lub jej stosowanie może zostać ograniczone. W rezultacie, stopy referencyjne służące za punkt odniesienia, które są przedmiotem takich zmian, mogą przestać być właściwe dla usług lub produktów wymienionych w niniejszym komunikacie. Zachęcamy Państwa do śledzenia na bieżąco najnowszych informacji związanych ze zmianami wskaźników referencyjnych oraz do analizy wpływu tych zmian na Państwa działalność. Powinni Państwo rozważyć i śledzić potencjalny wpływ zmiany wskaźników referencyjnych na wszelkie istniejące usługi lub produkty, z których korzystają Państwo w Banku, a także wszelkie nowe usługi lub produkty, z których skorzystają Państwo w Banku. Bank nie udziela porad ani rekomendacji dotyczących adekwatności wyboru usług lub produktów, w tym w odniesieniu do zmian wskaźników referencyjnych w odniesieniu do wszelkich istniejących usług lub produktów, z których korzystają Państwo w Banku. Zalecamy uzyskanie profesjonalnej, niezależnej porady (podatkowej, księgowej, regulacyjnej, prawnej, finansowej lub innej) w odniesieniu do adekwatności Państwa usług lub produktów w świetle zmian wskaźników referencyjnych, jeśli uznają to Państwo za konieczne.

Znaki Citi oraz Citi Handlowy stanowią zarejestrowane znaki towarowe Citigroup Inc., używane na podstawie licencji. Spółce Citigroup Inc. oraz jej spółkom zależnym przysługują również prawa do niektórych innych znaków towarowych tu użytych.

Bank Handlowy w Warszawie S.A. z siedzibą w Warszawie, ul. Senatorska 16, 00-923 Warszawa, zarejestrowany przez Sąd Rejonowy dla m.st. Warszawy w Warszawie, XII Wydział Gospodarczy Krajowego Rejestru Sądowego, pod nr. KRS 000 000 1538; NIP 526-030-02-91; wysokość kapitału zakładowego wynosi 522 638 400 złotych, kapitał został w pełni opłacony.

Linki umieszczane w naszych komunikatach prowadzą do stron internetowych lub materiałów marketingowych naszego Banku lub naszych partnerów, które mają charakter informacyjny. Nie wykorzystujemy linków do zbierania danych wrażliwych od naszych Klientów. Jeśli cokolwiek budzi Państwa zastrzeżenia, prosimy o kontakt nadawca komunikatu ze strony Banku.

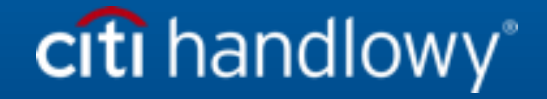